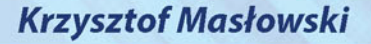

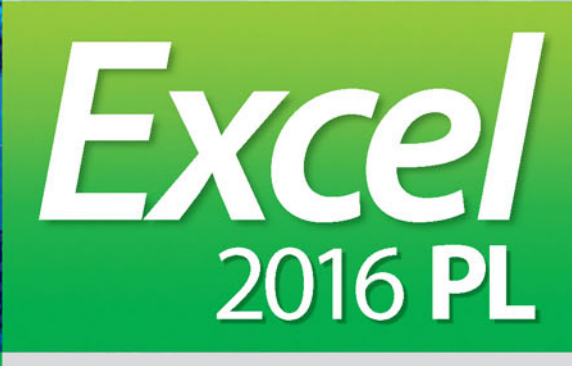

### **ĆWICZENIA ZAAWANSOWANE**

#### **Moc Excela w Twoich rękach!**

- Ukryte pułapki Excela 2016 PL
- Przydatne narzędzia, czyli o czym zwykle nie pisze się w podręcznikach
- Formuły i funkcje tajna broń Excela

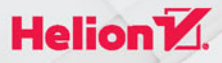

Wszelkie prawa zastrzeżone. Nieautoryzowane rozpowszechnianie całości lub fragmentu niniejszej publikacji w jakiejkolwiek postaci jest zabronione. Wykonywanie kopii metoda kserograficzną, fotograficzną, a także kopiowanie książki na nośniku filmowym, magnetycznym lub innym powoduje naruszenie praw autorskich niniejszej publikacji.

Wszystkie znaki występujące w tekście są zastrzeżonymi znakami firmowymi bądź towarowymi ich właścicieli.

Autor oraz Wydawnictwo HELION dołożyli wszelkich starań, by zawarte w tej książce informacje były kompletne i rzetelne. Nie biorą jednak żadnej odpowiedzialności ani za ich wykorzystanie, ani za związane z tym ewentualne naruszenie praw patentowych lub autorskich. Autor oraz Wydawnictwo HELION nie ponoszą również żadnej odpowiedzialności za ewentualne szkody wynikłe z wykorzystania informacji zawartych w książce.

Opieka redakcyjna: Ewelina Burska Projekt okładki: Jan Paluch

Wydawnictwo HELION ul. Kościuszki 1c, 44-100 GLIWICE tel. 32 231 22 19, 32 230 98 63 e-mail: *helion@helion.pl* WWW: *http://helion.pl* (księgarnia internetowa, katalog książek)

Drogi Czytelniku! Jeżeli chcesz ocenić tę książkę, zajrzyj pod adres *http://helion.pl/user/opinie/ex16cz* Możesz tam wpisać swoje uwagi, spostrzeżenia, recenzję.

ISBN: 978-83-283-1738-3

Copyright © Helion 2016

Printed in Poland.

[• Kup książkę](http://helion.pl/page54976~rf/ex16cz)

- 
- $\cdot$  Oceń książke • Oceń książkę
- 
- [Księgarnia internetowa](http://ebookpoint.pl/r/4CAKF)<br>• Lubię to! » Nasza społeczność • Lubię to! » Nasza społeczność

## Spis treści

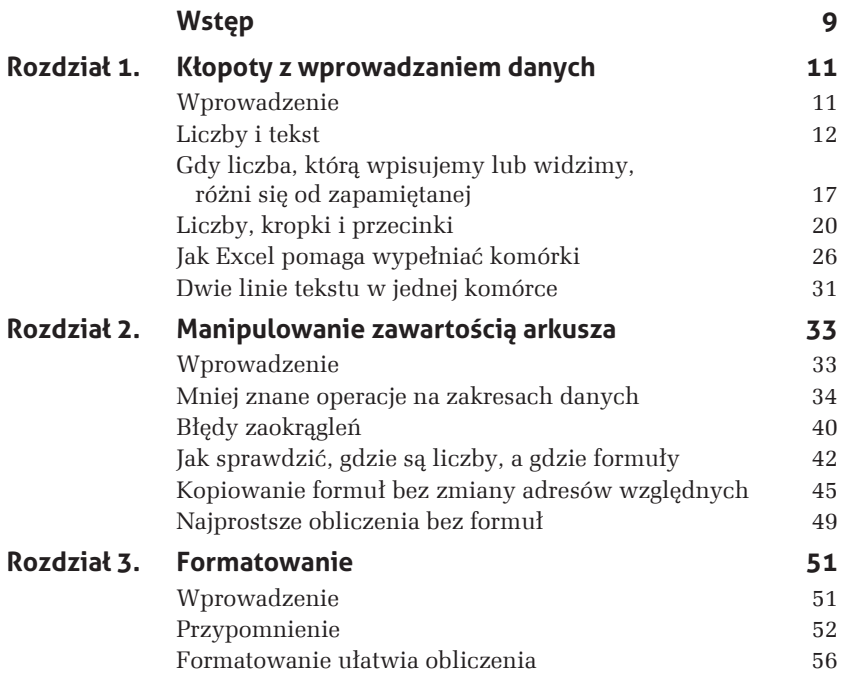

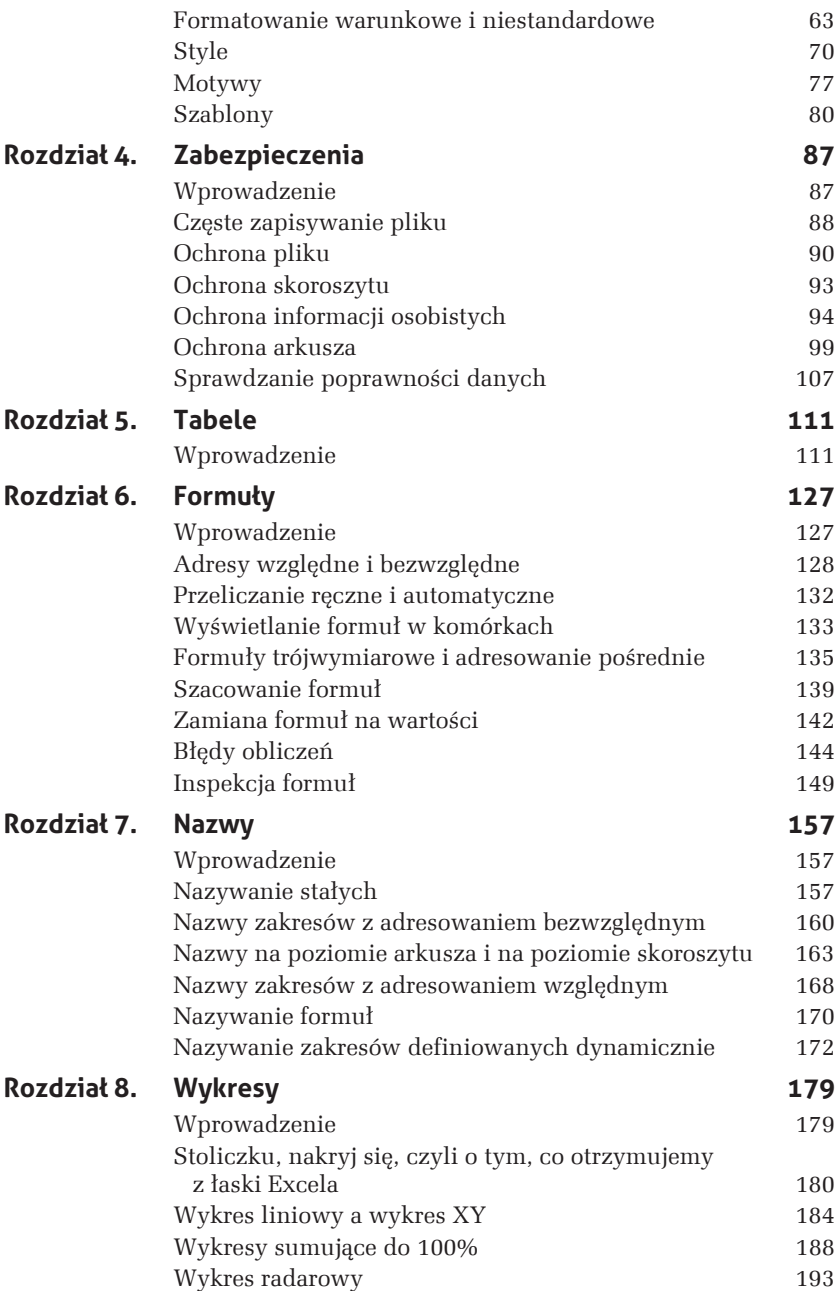

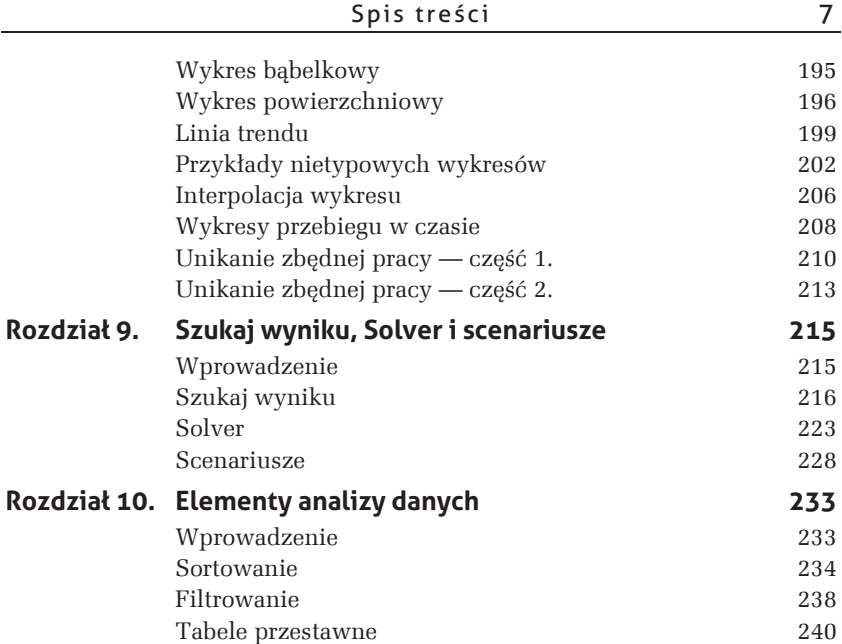

# **8 Wykresy**

## **Wprowadzenie**

Interpretowanie danych zapisanych w tabelach jest uciażliwe i nudne. Częściej niż dane szczegółowe interesują nas tendencje zmian i wyniki ogólne. Zwykle chcemy się dowiedzieć, czy jakaś wartość wzrasta, czy maleje, w którym miesiącu zarobki były największe lub na sprzedaży jakiego produktu sklep najwięcej traci. Łatwiej to zobaczyć na wykresach, niż odczytać z tabel.

Narzędzia do tworzenia i obróbki wykresów z każdą wersją Excela stają się wygodniejsze i dają więcej możliwości. Położono nacisk na szybką i łatwą zmianę typów, układów i stylów. Teraz nie trzeba mozolnie budować wykresu krok po kroku; warto jednym ruchem utworzyć wykres domyślny i szybko go przekształcić, zmieniając typ, układ i styl. Taka metoda zapewne zaspokoi ponad 90% potrzeb zwykłych użytkowników, a w przypadkach wyjątkowych... no cóż, mając specjalne wymagania, trzeba popracować nad szczegółami.

Jeżeli często używa się nietypowych wykresów, przystosowanych do potrzeb bądź upodobań, należy przygotować własne szablony, a najczęściej używany typ wykresu warto wybrać jako domyślny.

## **Stoliczku, nakryj siØ, czyli o tym, co otrzymujemy z āaski Excela**

Tworzenie wykresów domyślnych zostało maksymalnie zautomatyzowane.

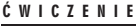

#### 8.1

Ćwiczenie jest przypomnieniem podstawowych umiejętności tworzenia wykresów w Excelu 2007/2010.

- $\Box$  Przygotuj dane pokazane na rysunku 8.1 i przedstaw je na wykresie domyślnym tworzonym w oddzielnym arkuszu.
- $\Box$  Powiększ czcionkę napisów na wykresie.
- $\Box$  Przenieś wykres do arkusza zawierającego dane.
- $\Box$  Sprawdź dynamiczne powiązanie wykresu z danymi w arkuszu.

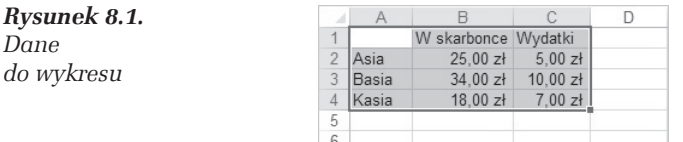

#### **RozwiÈzanie**

*Dane*

- **1.** Przygotuj dane pokazane na rysunku 8.1 i zaznacz zakres *A1:C4*.
- 2. Naciśnij klawisz *F11*, co spowoduje utworzenie wykresu domyślnego w oddzielnym arkuszu *Wykres1* (patrz rysunek 8.2)<sup>1</sup>.
- **3.** Naprowadzając kursor na różne elementy wykresu, odczytaj objaśnienia. Na rysunku 8.2 widać objaśnienia dwóch elementów: Oś pionowa i Seria danych "W skarbonce" Punkt "Asia" (pierwszy punkt pierwszej serii danych).
- **4.** W standardowym domyślnym szablonie podpisy punktów na osiach i opisy w legendzie są pisane drobną czcionką 9-punktową i przez to trudne do odczytania.

 $\overline{a}$ 

 $1$  Kolejne wykresy tworzone w tej samej sesji Excela będą umieszczane w arkuszach *Wykres2*, *Wykres3* itd.

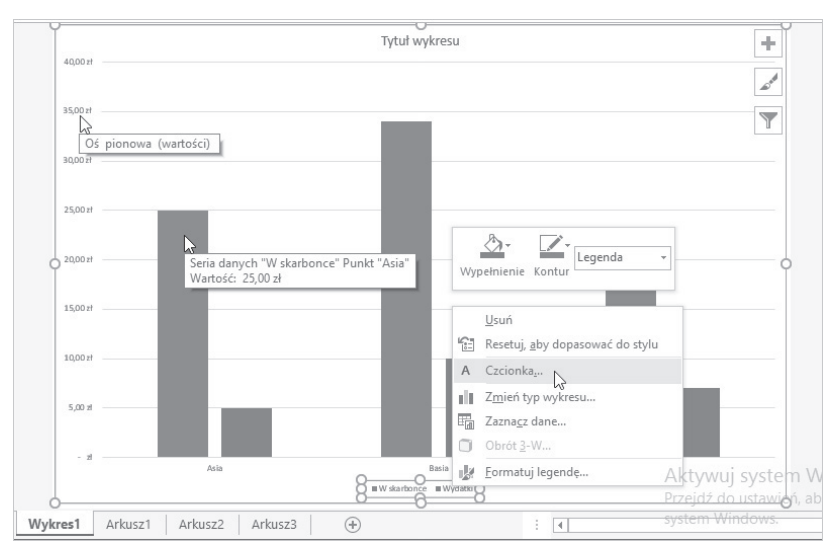

*Rysunek 8.2. Na standardowym domyślnym wykresie napisy są za małe* 

Opis w legendzie kliknij prawym przyciskiem myszy i z podręcznego paska narzędzi nad menu kontekstowym wybierz polecenie *Czcionka*..., by w wyświetlonym oknie dialogowym zwiększyć jej rozmiar, na np. 12, tak jak na rysunku 8.2.

5. Wydaj polecenie *Narzędzia wykresów<sup>2</sup>/Projektowanie/Lokalizacja — PrzenieĂ wykres* i w oknie *Przenoszenie wykresu* w polu *Obiekt w:* wybierz arkusz, w którym są zapisane dane, np. *Arkusz1*, tak jak na rysunku 8.3. Wynik przeniesienia został pokazany na rysunku 8.4.

W ćwiczeniach 8.2 i 8.3 zobaczysz, jak tworzyć wykres od razu osadzony w arkuszu obok danych.

- **6.** Wypróbuj dynamiczne połączenie wykresu z danymi:
	- $\Box$  wpisanie Kasia w *A2* zmieni podpis pierwszego punktu na osi kategorii (Asia Kasia),
	- $\Box$  zmiana dowolnej wartości w zakresie *B2:C4* spowoduje zmianę wysokości odpowiedniej kolumny i ewentualne przeskalowanie osi — zobacz, jak zmieni się wykres po wpisaniu 15 zł w B3.

 $\overline{a}$ 

<sup>&</sup>lt;sup>2</sup> Nazwa panelu *Narzędzia wykresów* pojawia się jedynie na chwilę po aktywującym kliknięciu wykresu.

| cwicz08_01.xlsx - Excel (Wersja próbna)           |                  |         | Narzedzia wykresów |              |                 |                | 不<br>$\frac{1}{2}$ | 门            | $\times$              |
|---------------------------------------------------|------------------|---------|--------------------|--------------|-----------------|----------------|--------------------|--------------|-----------------------|
| Formuły                                           | Recenzja<br>Dane | Widok   | Projektowanie      | Formatowanie |                 | Q Powiedz      | Zaloguj się        | Q Udostępnij |                       |
| <b>STAR</b><br>l<br>Przenoszenie wykresu          |                  |         | ×<br>×             | ?            | Er.<br>$\times$ | Zmień typ      | 血<br>Przenieś      |              |                       |
| Wybierz miejsce, w którym chcesz umieścić wykres: |                  |         |                    |              |                 | wykresu<br>Typ | wykres<br>Lokali   |              | $\boldsymbol{\wedge}$ |
|                                                   | Nowy arkusz:     | Wykres1 |                    |              |                 |                |                    |              | $\sim$                |
|                                                   | ◎ Obiekt w:      | Arkusz1 |                    |              | $\checkmark$    |                |                    |              | $\blacktriangle$      |
|                                                   |                  |         |                    | OK           | Anuluj          |                |                    |              |                       |

*Rysunek 8.3. Przenoszenie wykresu do arkusza z danymi*

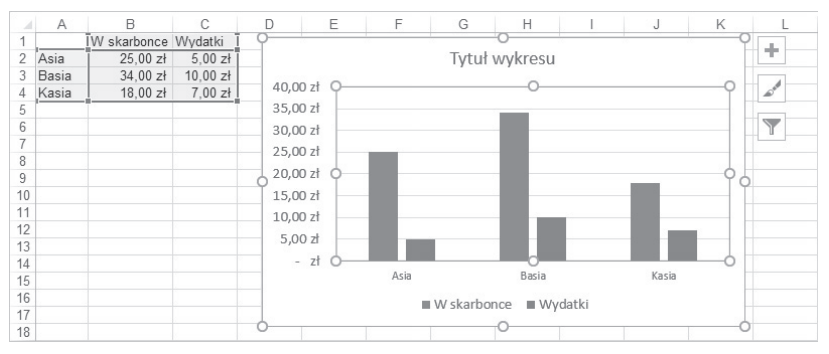

*Rysunek 8.4. Wykres po przeniesieniu do arkusza z danymi*

#### **Komentarz**

Zauważ, że po przeniesieniu wykresu do arkusza z danymi (patrz polecenie 5.) arkusz *Wykres1* został automatycznie skasowany.

#### m WICZENIE

#### 8.2

Sprawdzimy teraz, w jaki sposób Excel ustala kategorie i serie na wykresie.

Przygotuj arkusz danych pokazany na rysunku 8.5 i pokaż te dane na wykresie domyślnym, osadzonym w arkuszu obok danych. Potem uzupełnij dane zgodnie z rysunkiem 8.6 i sporządź nowy wykres domyślny.

#### **RozwiÈzanie**

1. Zaznacz zakres *A1:C4*, naciśnij kombinacje klawiszy *Alt+F1*. Otrzymasz wynik pokazany na rysunku 8.5.

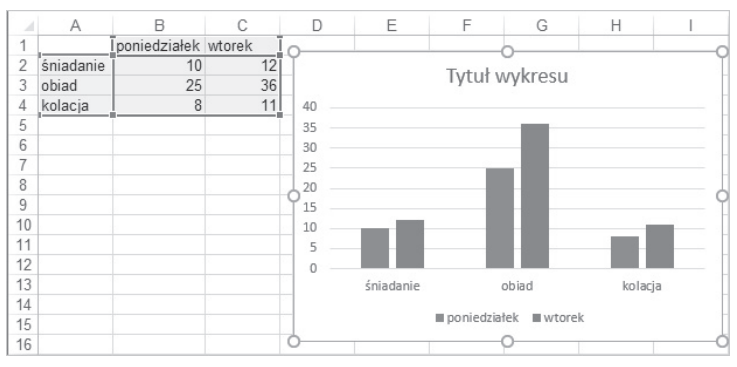

*Rysunek 8.5. Wykres danych, gdy rodzajów posiłków było więcej niż dni* 

Dni tygodnia zostały uznane za serie, a posiłki za kategorie.

**2.** Dopisz dane w kolumnach *D*, *E* i *F*, tak jak na rysunku 8.6, i powtórz tworzenie wykresu w sposób opisany w poleceniu 1.

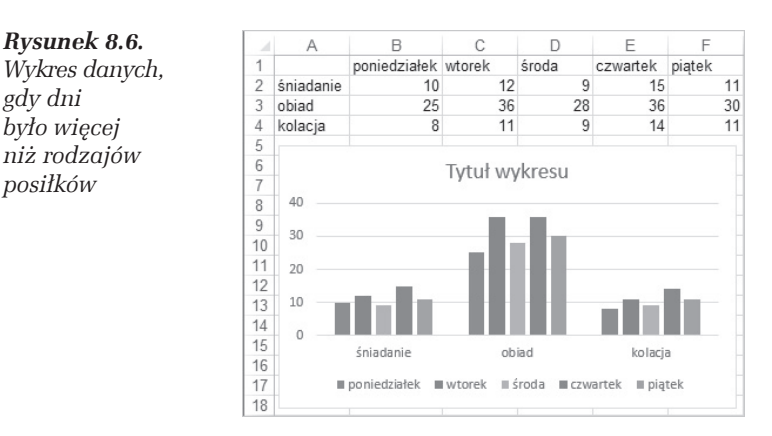

Tym razem dni tygodnia zostały uznane za kategorie, a posiłki za serie.

**3.** Jeĝeli wykres z rysunku 8.6 nie jest aktywny, kliknij go i wydaj polecenie *Narzędzia wykresów/Projektowanie/Przełącz wiersz/ kolumne*. Wykres z rysunku 8.6 zmieni się na pokazany na rysunku 8.7.

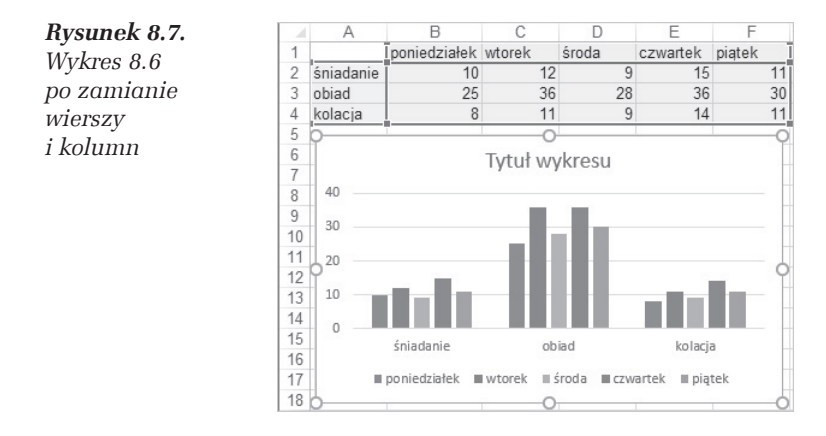

#### **Komentarze**

 $\Box$  Excel zakłada, że kategorii jest więcej niż serii, dlatego:

- $\Box$  w punkcie 1. trzy posiłki (śniadanie, obiad, kolacja) zostały uznane za kategorie, a dwa dni tygodnia (poniedziałek, wtorek) za wartości:
- $\Box$  w punkcie 2. trzy posiłki (śniadanie, obiad, kolacja) zostały uznane za wartości, a dni pięć tygodnia (poniedziałek, wtorek, środa, czwartek, piątek) za kategorie.
- $\Box$  Wszystkie kategorie sa "równouprawnione", co oznacza, że każdej jest na osi przyznawane tyle samo miejsca (skok o taka sama podziałkę). Warto o tym pamiętać, gdyż wkrótce z tego skorzystamy, porównując wykres liniowy z wykresem XY (patrz ćwiczenie 8.3).
- $\Box$  W każdej kategorii są przedstawiane wartości ze wszystkich serii.
- $\Box$  Jak widać w punkcie 3., zamiana kategorii na wartości i odwrotnie jest prosta, więc nie ma się co przejmować wyborem domyślnym — jeżeli nam nie odpowiada, zawsze możemy wykonać zamianę.

### **Wykres liniowy a wykres XY**

Nie ma wykresów "dobrych na wszystko". Wybór zależy od tego, co chcemy pokazać, a — jak pokażę w następnych ćwiczeniach — wła-Ăciwy wybór ma wielkie znaczenie.

Zaczne od pokazania różnicy miedzy wykresem liniowym a wykresem *XY*. Zobaczysz, że wykres liniowy w Excelu to coś zupełnie innego niż wykres liniowy znany ze szkoły (gdzie tak nazywano wykres funkcji liniowej).

#### m WICZENIE

#### 8.3

Sporządź wykres znanej ze szkoły funkcji liniowej y=x, podając wartości funkcji w punktach x1=0, x2=1 i x3=7. Jaki typ wykresu należy wybraÊ? *Liniowy* czy *XY*?

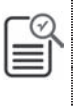

- □ Wykres *Liniowy* ma poziomą oś kategorii i pionową oś wartości, zaś wykres XY ma dwie osie wartości.
- $\Box$  Aby mieć pewność, który z tych wykresów wybrać, warto sporządzić oba i porównać.

#### **Rozwiazanie — cześć 1. — tworzenie wykresu liniowego**

- **1.** Wpisz dane i zaznacz zakres *B1:B4*, tak jak na rysunku 8.8.
- **2.** Wydaj polecenie *Wstawianie/Wykresy Liniowy ze znacznikami*. Otrzymasz wynik pokazany na rysunku 8.8.
- **3.** Aby poprawić opisy kategorii, kliknij prawym przyciskiem myszy dowolną etykietę na osi poziomej i z menu podręcznego wybierz polecenie *Zaznacz dane*.
- **4.** W oknie *Wybieranie ěródïa danych* (patrz rysunek 8.9) kliknij przycisk *Etykiety osi poziomej (kategorii)/Edytuj* i po wyświetleniu okna *Etykiety osi* zaznacz myszą zakres *A2:A4*. Zatwierdź zmiany kliknięciami *OK*.

Etykiety kategorii zostaną zmienione na 0, 1, 7, ale linia wykresu będzie załamana, co nie odpowiada wykresowi znanej ze szkoły funkcji liniowej.

#### **Komentarze**

T GdybyĂmy w punkcie 1. zamiast *B1:B4* zaznaczyli zakres *A1:A4*, otrzymalibyśmy nakładające się na siebie wykresy dwóch identycznych serii. Ciąg liczb w kolumnie *A* zostałby rozpoznany jako następna seria danych, a nie jako ciąg etykiet kategorii, jak to się zdarzyło w ćwiczeniach 8.1 i 8.2. Ciągi liczbowe są w zasadzie rozpoznawane jako dane, a nie etykiety.

#### 186 Excel 2016 PL · Ćwiczenia zaawansowane

| <b>Plik</b>                                     | Narzędzia główne                          | Wstawianie                | Układ strony                  | Formuły          | Dane                                   | Recenzja              | Widok                   | Q Powiedz mi                                                                                           |                             |
|-------------------------------------------------|-------------------------------------------|---------------------------|-------------------------------|------------------|----------------------------------------|-----------------------|-------------------------|----------------------------------------------------------------------------------------------------|-----------------------------|
| $\overline{\mathcal{L}}$<br>Tabela              | Þ<br>Polecane tabele Tabela               | r\$<br>Ilustracje Dodatki | $\mathbb{R}$<br>a<br>Polecane | 山内県の代わ<br>美望 - 言 | m<br>$\mathbb{L}$ is<br><b>Michael</b> | <b>le</b><br>$M_{2n}$ |                         | $\overline{\mathcal{W}}$ Liniowy<br>III. Kolumnowy                                                     | $E$ Fragment<br>Cy Oś czasu |
| przestawna                                      | przestawne<br>Tabele                      |                           | wykresy                       | Liniowy 2-W      |                                        |                       |                         | Vstrata<br>przebieg                                                                                    | Filtry                      |
| <b>B1</b>                                       | Ψ                                         | $f_x$<br>V                |                               |                  |                                        |                       |                         |                                                                                                    |                             |
| А<br>Ж<br>$\overline{1}$<br>X<br>$\overline{c}$ | Ċ<br>B<br>V<br>$\Omega$<br>$\overline{0}$ | D                         | E                             | Liniowy 3-W      |                                        |                       | Liniowy ze znacznikami  | Ten typ wykresu służy do:<br>· pokazania trendów w czasie (lata,<br>miesiące i dni) lub w kategoriach. |                             |
| 3<br>$\overline{4}$<br>5                        | 1<br>$\mathbf{1}$<br>7<br>倉               |                           |                               |                  |                                        |                       | Użyj tego wykresu, gdy: | · kolejność kategorii jest ważna,<br>· istnieje niewiele punktów danych.                               |                             |
| 6<br>$\overline{7}$                             |                                           | V                         |                               |                  |                                        |                       |                         |                                                                                                    |                             |
| 8<br>8<br>7<br>9                                |                                           |                           |                               |                  |                                        |                       |                         |                                                                                                    |                             |
| 6<br>10<br>5                                    |                                           |                           |                               |                  |                                        |                       |                         |                                                                                                    |                             |
| 11                                              |                                           |                           |                               |                  |                                        |                       |                         |                                                                                                    |                             |
| 12<br>3<br>13<br>$\overline{\phantom{a}}$       |                                           |                           |                               |                  |                                        |                       |                         |                                                                                                    |                             |
| 14<br>1                                         |                                           |                           |                               |                  |                                        |                       |                         |                                                                                                    |                             |
| 15<br>$\Omega$<br>16<br>17                      |                                           | $\overline{2}$            | 3                             |                  |                                        |                       |                         |                                                                                                    |                             |

*Rysunek 8.8. Wykres liniowy i sposób jego utworzenia. Nie zostaïy okreĂlone kategorie, wiÚc Excel automatycznie je ponumerowaï: 1, 2, 3*

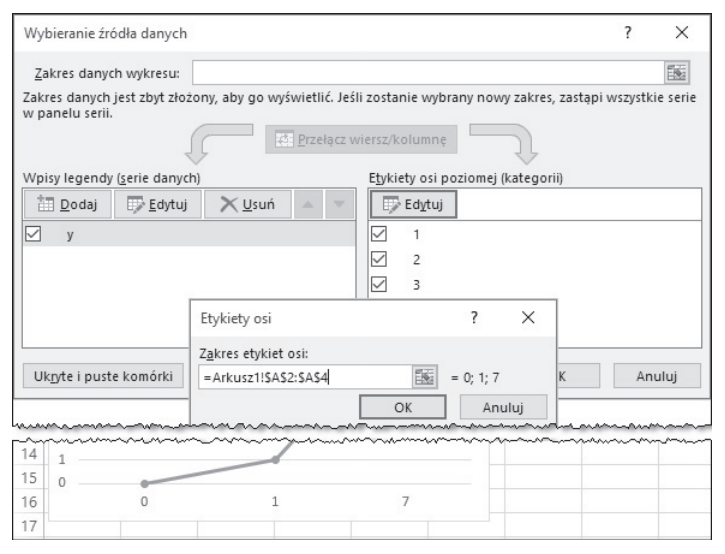

*Rysunek 8.9. Poprawianie etykiet osi poziomej*

 $\Box$  Na wykresie nazywanym w Excelu liniowym kategorie są równo oddalone, mają jednakowe rozmiary z etykietami tekstowymi.

Na rysunku 8.9 na osi kategorii mamy kolejne, równo oddalone punkty z podpisami 0, 1 i 7. Nie ma znaczenia, że różnica między 1 i 7 jest 6 razy większa niż między 1 i 0.

#### **Rozwiązanie — część 2. — tworzenie wykresu XY**

- **1.** Zaznacz zakres *A1:B4* z rysunku 8.8.
- **2.** Wydaj polecenie *Wstawianie/Wykresy Punktowy z prostymi liniami i znacznikami*. Otrzymasz wynik pokazany na rysunku 8.10.

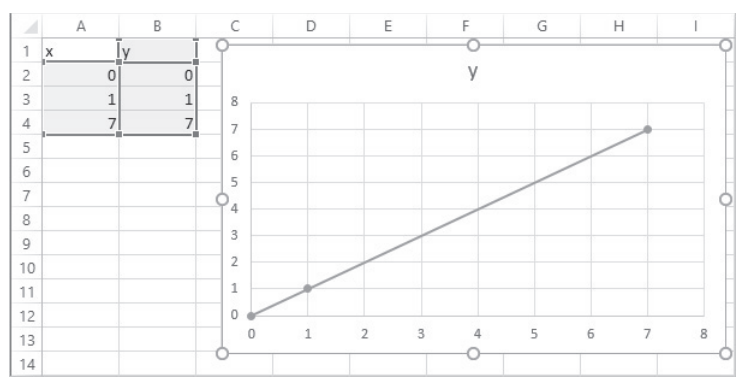

*Rysunek 8.10. Wykres punktowy odpowiada szkolnemu wykresowi funkcji liniowej*

#### **Komentarze**

- $\Box$  Wykres punktowy XY ma dwie osie wartości, co oznacza, że liczby są na nich odkładane proporcjonalnie do swej wielkości; 7 leży siedem razy dalej od początku osi niż 1. Dzięki temu wykres XY przypomina szkolny wykres funkcji.
- □ Zrozumienie istoty różnicy między wykresami liniowymi i *XY* jest bardzo ważne; trzeba pamiętać, że odcinki na osi kategorii nigdy nie odpowiadają wartościom liczbowym, więc wykresy z osią kategorii w zasadzie nie nadają się do przedstawiania funkcji matematycznych.
- $\Box$  Użycie wykresów z osią kategorii do przedstawiania funkcji matematycznych jest dopuszczalne w szczególnym przypadku, gdy nazwami kategorii będą liczby stanowiące ciąg arytmetyczny (różnica między kolejnymi liczbami jest stała).

## **Wykresy sumujące do 100%**

Wykresy tego typu są przydatne, gdy chcemy ocenić, w jaki sposób całość rozkłada się na części, np. pokazać, jaką część dochodów wydajemy na płacenie podatków, na żywność, ubrania itd. Zwłaszcza wykres kołowy jest uwielbiany przez badających opinię publiczną, gdyż łatwo na nim pokazać, jaka część badanych jest za, jaka przeciw, a jaka "za, a nawet przeciw", czyli nie ma pojęcia, o co chodzi, lub się daną sprawą w ogóle nie przejmuje.

#### m WICZENIE

#### 8.4

Wspólnota mieszkańców postanowiła zbudować nowy śmietnik, ale ta budowa, jak każda inna, kosztuje, więc znaleźli się zwolennicy i przeciwnicy. Przeprowadzono gïosowanie, którego wyniki wpisano do arkusza, takiego jak na rysunku 8.11.

Przedstaw wyniki głosowania na wykresie kołowym z etykietami procentowego rozkładu głosów.

#### **RozwiÈzanie**

- **1.** Zaznacz zakres *A2:B4* i wydaj polecenie *Wstawianie/Wykresy — Koïowy 2-W*, tak jak na rysunku 8.11.
- **2.** Jeżeli trzeba, kliknij wykres, aby stał się aktywny, i wydaj polecenie *Projektowanie/Style wykresu — Styl 9*.
- **3.** Kliknij dwukrotnie dowolną etykietę danych i w oknie *Formatowanie etykiet danych włącz opcję Opcje etykiet/Położenie etykiety/Koniec zewnętrzny* i wyłącz opcję *Pokaż linie wiodące*. Wynik widać na rysunku 8.12.
- **4.** Możesz kliknąć *Tytuł wykresu* i przeciągnąć go myszą w inne miejsce lub kliknąć drugi raz i przejść do jego edycji. Do edycji możesz przejść również, klikając tytuł prawym przyciskiem myszy i wybierając z menu podręcznego polecenie *Edytuj tekst*.

#### **Komentarz**

Wykres kołowy jest bardzo wygodny i obrazowy, ale ma tylko jedną warstwę, czyli można na nim pokazać tylko jedną serię danych. Gdyby głosujący odpowiadali nie na jedno, lecz dwa pytania, wyniki należałoby przedstawić na dwóch oddzielnych wykresach kołowych.

|                | Plik<br>Narzędzia główne                                                                             |                        | Wstawianie              |        | Układ strony                          | Formuły                                                | Dane         | Recenzja                                              | Widok           | Q Powied                                                           |
|----------------|----------------------------------------------------------------------------------------------------|------------------------|-------------------------|--------|---------------------------------------|--------------------------------------------------------|--------------|-------------------------------------------------------|-----------------|--------------------------------------------------------------------|
|                | $\overline{ \mathcal{J} }$<br><b>TELEVISION</b><br>Þ<br>Tabela<br>przestawna<br>przestawne<br>Tabele | Polecane tabele Tabela | ಥ<br>Ilustracje Dodatki | a<br>v | $\bar{P}$<br>I<br>Polecane<br>wykresy | 山と見て作り<br><b>XX</b> , dh · fii ·<br>一一夜·<br>Kołowy 2-W |              | Iel<br>$\frac{1}{\sqrt{2}}$<br>Wykres<br>przestawny * | Mapa<br>$3-W -$ | M Liniowy<br>III. Kolumnowy<br>I Zysk/strata<br>o Wykresy przebieg |
|                | Wykres 2                                                                                             |                        | $f_x$                   |        |                                       |                                                        |              |                                                       |                 |                                                                    |
| ⊿              | А                                                                                                    | B                      | C                       | D      | E                                     |                                                        |              |                                                       |                 | J.                                                                 |
| 1              | Sprawa budowy śmietnika                                                                              |                        |                         |        | Kołowy 3-W                            |                                                        |              |                                                       |                 |                                                                    |
| $\overline{2}$ | Zwolennicy                                                                                           | 145                    |                         |        |                                       |                                                        |              |                                                       |                 |                                                                    |
| 3              | Przeciwnicy                                                                                          | 62                     |                         |        |                                       |                                                        |              |                                                       |                 |                                                                    |
| 4              | Pozostali                                                                                            | 15                     |                         |        |                                       | Pierścieniowy                                          |              |                                                       |                 |                                                                    |
| 5              |                                                                                                    |                        |                         |        |                                       |                                                        |              |                                                       |                 |                                                                    |
| 6              |                                                                                                    |                        |                         |        |                                       |                                                        |              |                                                       |                 |                                                                    |
| $\overline{7}$ |                                                                                                    |                        |                         |        |                                       |                                                        |              |                                                       |                 |                                                                    |
| 8              |                                                                                                    |                        |                         |        |                                       | $\circledcirc$                                         |              | Więcej wykresów kołowych                              |                 |                                                                    |
| $\overline{Q}$ |                                                                                                    |                        |                         |        |                                       |                                                        |              |                                                       |                 |                                                                    |
| 10             |                                                                                                    |                        |                         |        |                                       |                                                        |              |                                                       |                 |                                                                    |
| 11             |                                                                                                    |                        |                         |        |                                       |                                                        |              |                                                       |                 |                                                                    |
| 12             |                                                                                                    |                        |                         |        |                                       |                                                        |              |                                                       |                 |                                                                    |
| 13             |                                                                                                    |                        |                         |        |                                       |                                                        |              |                                                       |                 |                                                                    |
| 14             |                                                                                                    |                        |                         |        |                                       |                                                        |              |                                                       |                 |                                                                    |
| 15             |                                                                                                    |                        |                         |        |                                       |                                                        |              |                                                       |                 |                                                                    |
| 16             |                                                                                                    |                        |                         |        |                                       |                                                        |              |                                                       |                 |                                                                    |
| 17             |                                                                                                    |                        |                         |        |                                       |                                                        |              |                                                       |                 |                                                                    |
| 18             |                                                                                                    |                        |                         |        |                                       |                                                        | # Zwolennicy | Przeciwnicy                                           | Pozostali       |                                                                    |
| 19             |                                                                                                    |                        |                         |        |                                       |                                                        |              |                                                       |                 |                                                                    |

*Rysunek 8.11. Tworzenie prostego wykresu koïowego*

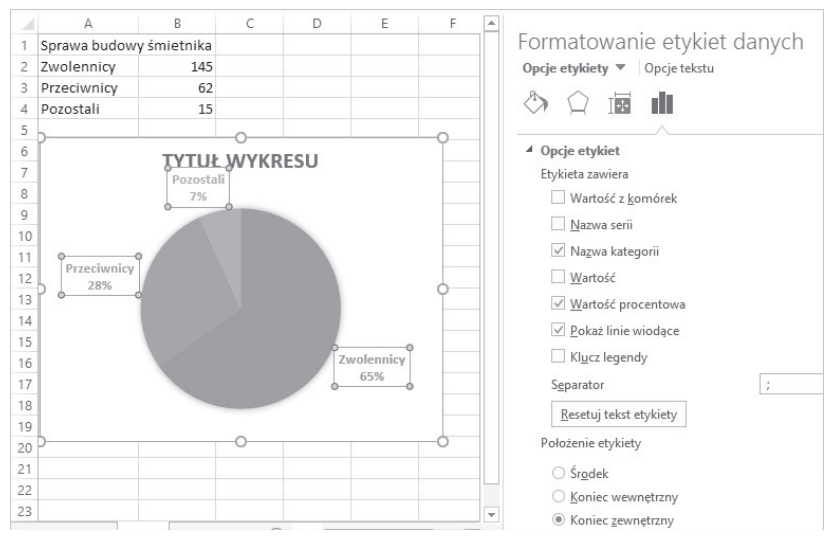

*Rysunek 8.12. Formatowanie etykiet danych*

## PROGRAM PARTNERSKI

**GRUPY WYDAWNICZEJ HELION** 

**1. ZAREJESTRUJ SIĘ** 2. PREZENTUJ KSIĄŻKI **3. ZBIERAJ PROWIZJE** 

Zmień swoją stronę WWW w działający bankomat!

Dowiedz się więcej i dołącz już dzisiaj! http://program-partnerski.helion.pl

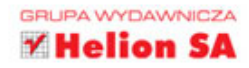

Excel CONCZENIA ZAAWANSOWANE 2016 PL

siegnij po WIECE.

- Oto Twój niezastąpiony pomocnik od biurowej czarnej roboty Excel! Pewnie już dobrze go znasz. Jeśli jednak wciąż zdarzają Ci się irytujące wpadki, gdy na pieć minut przed wysłaniem szefowi raportu program wyświetla jakieś bzdury w kolumnie G, połączonej z trzydziestoma innymi kolumnami, czas się dokształcić. Jeśli na co dzień pracujesz z Excelem, a on nie zawsze rozumie, czego próbujesz dokonać, sięgnij po ten przewodnik!
- W tej książce znajdziesz mnóstwo praktycznych ćwiczeń dla tych, którzy mniej więcej wiedzą, jak posługiwać się Excelem, ale czasem wpadają w jego pułapki lub nie wykorzystują zaawansowanych funkcji programu. Dowiesz się, jak formatowanie zmienia wyniki Twoich obliczeń, jak wygląda sprawdzanie poprawności danych i jak właściwie stosować tabele. Poznasz niuanse związane ze względnym lub bezwzględnym adresowaniem komórek, nauczysz się nadawać nazwy zakresom i tworzyć przeróżne typy wykresów. Sprawdzisz także, jak w Excelu wygląda analiza danych i do czego służą scenariusze. Zostań specem od Excela 2016 PL!
	- Zarządzanie danymi w arkuszu
	- Style, motywy, szablony
	- Formatowanie warunkowe i niestandardowe
	- Ochrona pliku, skoroszytu, informacji osobistych, arkusza
	- Tabele
	- Przeliczanie ręczne i automatyczne
	- Formuły trójwymiarowe i adresowanie pośrednie
	- Nazwy zakresów z adresowaniem bezwzalednym i wzalednym
	- Wykres liniowy a wykres XY
	- Wykres radarowy, bąbelkowy, powierzchniowy
	- Linia trendu i interpolacja wykresu
	- Analiza danych i scenariusze

#### Excel 2016 PL - nie daj się zaskoczyć!

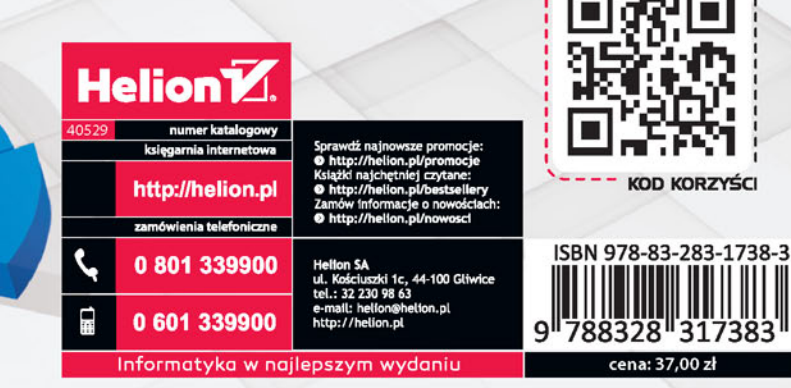